## DUO: Configuring Bitglass as a SAML SP

This guide page will walk you through how to configure Bitglass as a SAML SP for DUO. DUO typically provides both, two factor authentication and Identity Provider (IdP) services. Bitglass can point to any IdP for user authentication and account creation. The following article will walk you steps to configure DUO as an IdP for Bitglass.

## **Configuration Steps:**

- 1. Login to the Duo admin console. Go to the applications tab and create a new application as type "SAML - Service Provider", give it a name. (ex. SAML - Bitglass)
- 2. For the application configuration, fill out all of the fields and save the configuration. Information needed to fill out the form can be found on the Any SAML IdP guide page.

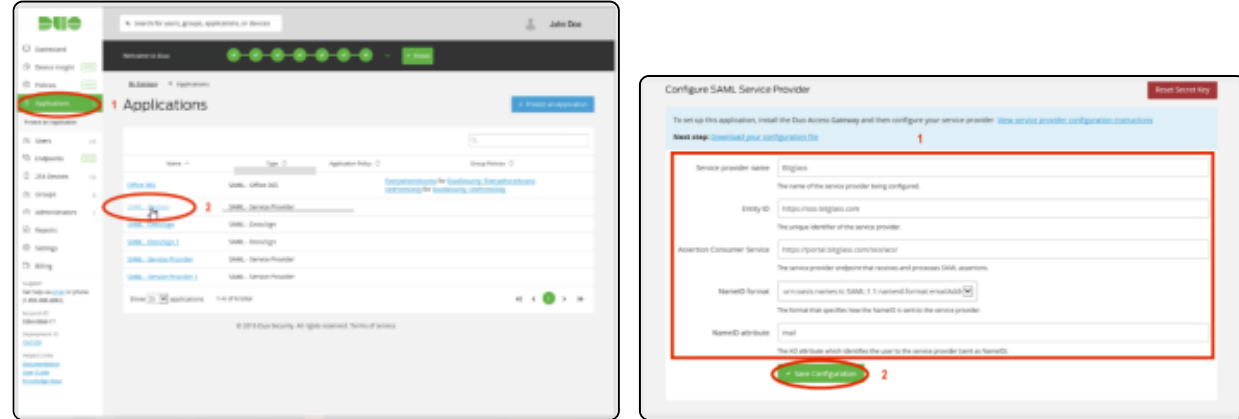

3. After saving, go back to the application and click on "Download your configuration file" to access the JSON code. Modify the following line: ' "saml20.sign.response": false, ' by setting the value to true and saving the file.

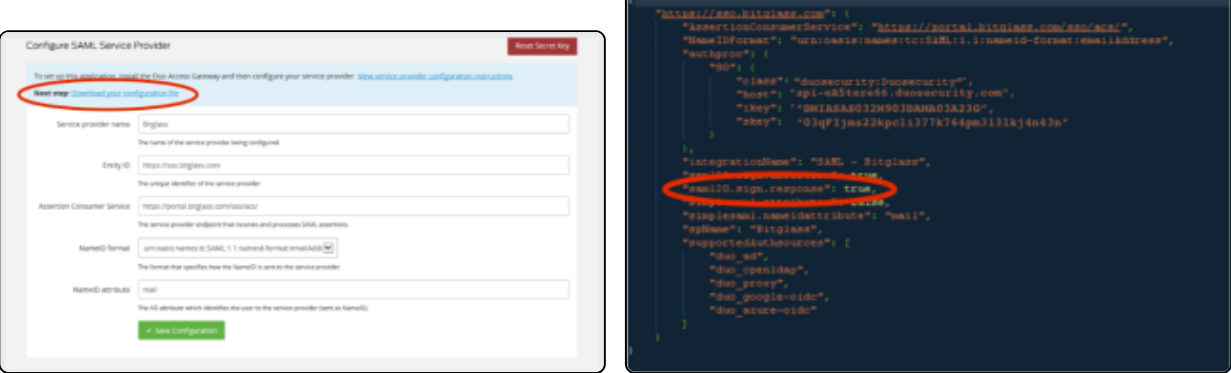

## **Bitglass Configuration Steps:**

1. Login to the portal as a sysadmin and navigate to the People tab. Click on the name of the domain that you wish to configure Single Sign On (SSO) for. (ex. BGDomain.com). On the pop-up window, select "SAML Identity Provider". If you wish to auto-create users during SAML login instead of using AD-Sync or manual addition, select "Auto-register SAML users". Click save.

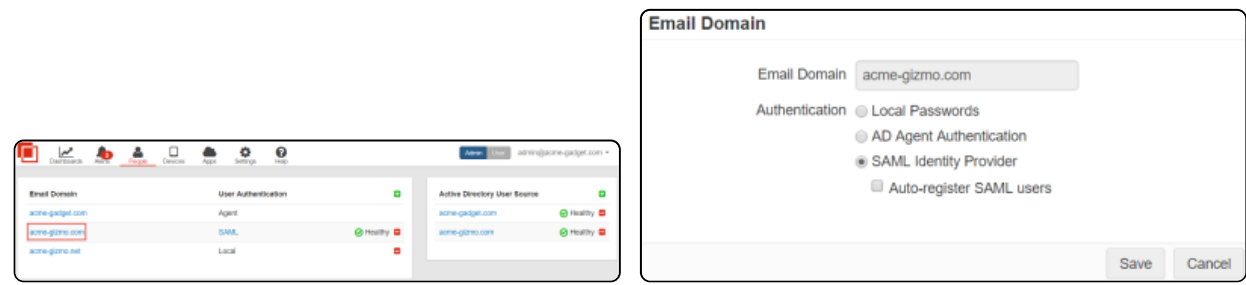

- 2. Click on the SAML link to configure Duo as the IdP. Select "DUO Security" as the 'IdP Type'. Get the other information from Duo admin portal.
	- Login to the Duo admin portal and look under the "Metadata" section at the bottom of the DAG console's "Applications" page. You will find the "SAML IdP Login" and "SAML IdP logout" URL as well as the Token Signing Certificate on this page.
		- For the Login URL example, the URL is:

https://duosso.bgdomain.com/dag/saml2/idp/SSOService.php

For the Logout URL example, the URL is: https://duosso.bgdomain.com/dag/saml2/idp/SingleLogoutService.php? ReturnTo=https://duosso.bgdomain.com/dag/module.php/duosecurity/logout.php

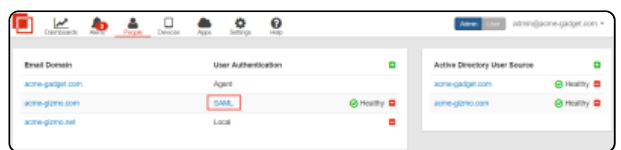

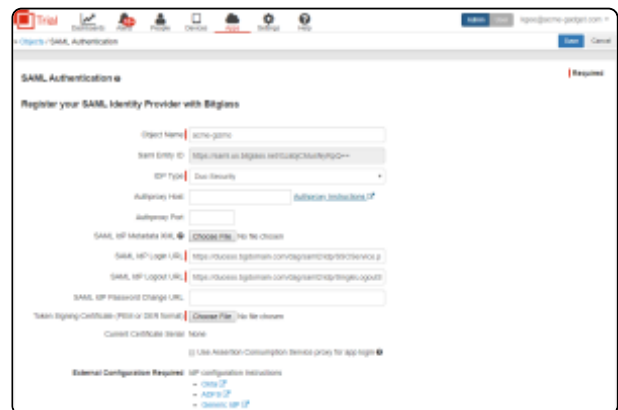

For the "Authproxy Host" and "Port" please enter the host information and the proxy port you are using. By default DUO uses TCP/443.

The Duo SSO portion has been configured successfully. Verify that SSO is working by logging into the Bitglass portal with a user within your domain.

## **NOTE**

When you enter your email, you should be redirected to Duo to login. Once successfully logged in, you should be redirected back to the Bitglass User Portal